# **Contents**

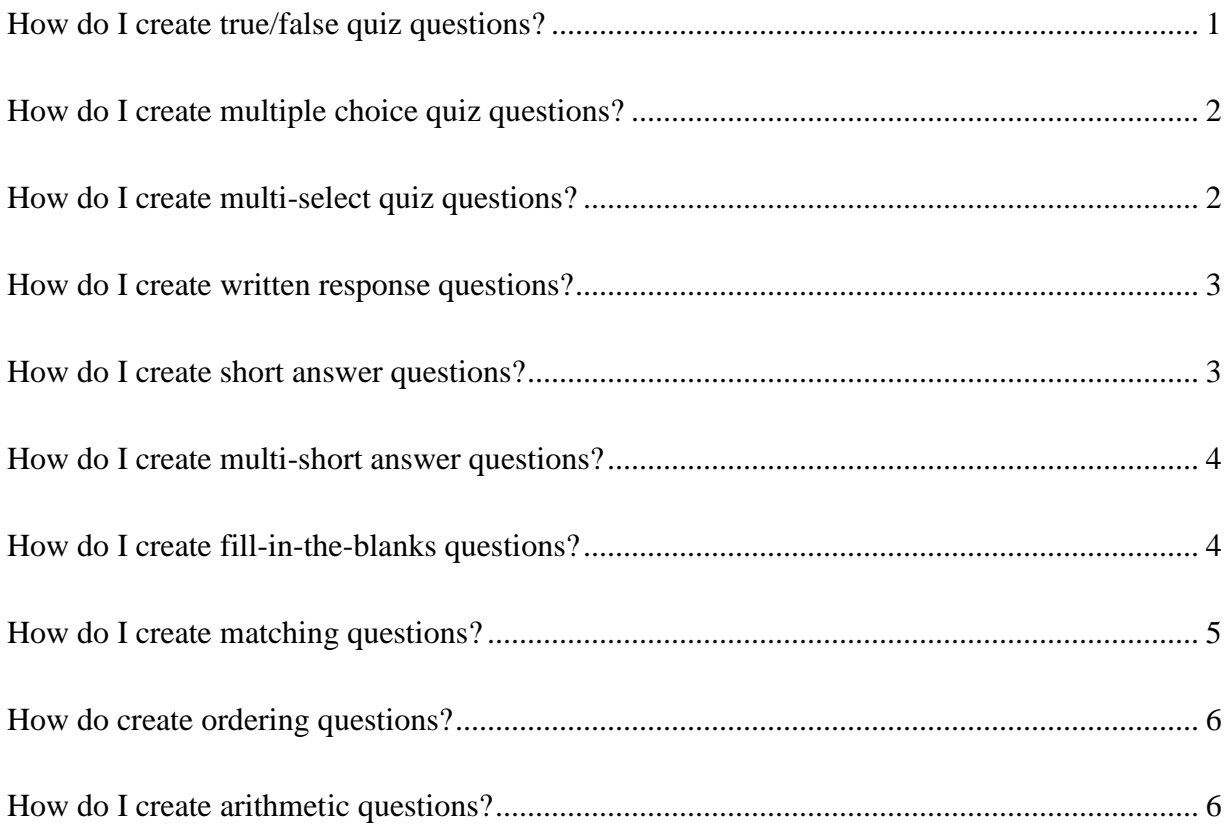

## <span id="page-0-0"></span>How do I create true/false quiz questions?

Video Tutorial: [Creating True/False Quiz Questions in BlazeVIEW](https://youtu.be/FR_ugjuqzmc)

- 1. Enter the edit mode of your quiz and choose "Add/Edit" questions.
- 2. Then from the "Add" dropdown menu, select "New Question" and "True or False."
- 3. Add your true/false statement into the "Question Text" box.
- 4. Select the correct answer by clicking the circle in front of "true" or "false."
- 5. Adjust the point value if you wish. Questions automatically start at 1 point.
- 6. Under the "Options" drop down menu in the top right, you can do the following:
	- a. Add Feedback: you can type feedback for each true/false option for students to view upon completion and submission of their quiz
	- b. Add Hint: you can provide a hint for students to view when taking the quiz
	- c. Add Short Description: provide details about the question itself
	- d. Add Enumeration: change the way students are provided answer choices

<span id="page-1-0"></span>How do I create multiple choice quiz questions?

Video Tutorial: [Creating Multiple Choice Questions in BlazeVIEW](https://youtu.be/Rqr-6PRSKZ4)

- 1. Enter the edit mode of your quiz and choose "Add/Edit" questions.
- 2. Then from the "Add" dropdown menu, select "New Question" and "Multiple Choice."
- 3. Add your multiple-choice question into the "Question Text" box.
- 4. Add answers to the answer box options
	- a. Choose the blue "add answer" option to add additional answer choices
	- b. Choose the "X" next to an answer option to delete it
- 5. Select the correct answer by clicking the circle in front of the appropriate answer choice (you can only choose one)
- 6. Randomize the order of the answers for each student by checking the box labeled "Randomize answers for each student"
- 7. Adjust the point value if you wish. Questions automatically start at 1 point.
- 8. Under the "Options" drop down menu in the top right, you can do the following:
	- a. Add Feedback: you can type feedback for each multiple-choice option for students to view upon completion and submission of their quiz
		- b. Add Hint: you can provide a hint for students to view when taking the quiz
		- c. Add Short Description: provide details about the question itself
		- d. Add Custom Weights: allow students to receive partial credit for specific answer choices
		- e. Add Enumeration: change the way students are provided answer choices

<span id="page-1-1"></span>How do I create multi-select quiz questions?

Video Tutorial: [Creating Multi-Select Questions in BlazeVIEW](https://youtu.be/FzToeeVa97Y)

- 1. Enter the edit mode of your quiz and choose "Add/Edit" questions.
- 2. Then from the "Add" dropdown menu, select "New Question" and "Multi-Select."
- 3. Optional: give your question a title for easy viewing in your question library
- 4. Adjust the point value if you wish. Questions automatically default to 1 point.
- 5. Optional: Adjust the difficulty
- 6. Add your multi-select question into the "Question Text" box.
- 7. Optional: Insert an image or description of your question.
- 8. Adjust the enumeration options of your question answers.
- 9. Determine if you wish answer choice options to appear vertically or horizontally
- 10. Choose a grading scheme:
	- a. All or nothing: students only get points for the question if they choose every correct answer and no incorrect answers
	- b. Right minus wrong: students get points for the question based on how many they answer correctly; incorrect answers are subtracted from their point value
	- c. Correct answers: only correct answers are considered and rewarded

- 11. Randomize the order of the answers for each student by checking the box labeled "Randomize options"
- 12. Add additional answer choices by select the blue "Add Option"
- 13. Type your answers into the "Value" column
- 14. Select the correct answers by choosing the box next to the correct values
- 15. Optional: provide a question hint or additional feedback for the answer choices

#### <span id="page-2-0"></span>How do I create written response questions?

Video Tutorial: [Creating written response questions](https://youtu.be/dy-rfK9gjy0)

- 1. Enter the edit mode of your quiz and choose "Add/Edit" questions.
- 2. Then from the "Add" dropdown menu, select "New Question" and "Written Response."
- 3. Add your written response question into the "Question Text" box.
- 4. Determine the number of points the answer is worth BlazeVIEW automatically defaults to 1 point
- 5. Under the "Options" drop down menu in the top right, you can do the following:
	- a. Add Feedback: you can type feedback for each multiple-choice option for students to view upon completion and submission of their quiz
	- b. Add Hint: you can provide a hint for students to view when taking the quiz
	- c. Add Short Description: provide details about the question itself
	- d. Add Answer Key: viewable only to evaluators
	- e. Add Custom Response Box Size: choose from the default size (about a paragraph), a bit shorter - just a sentence, OR much longer – expecting an essay
	- f. Add Initial Text: provides text for student responses answer stems, etc.
- 6. There is a 120,000 character limit

<span id="page-2-1"></span>How do I create short answer questions?

Video Tutorial: [Creating short answer questions in BlazeVIEW](https://youtu.be/MhxLAZKFTmM)

- 7. Enter the edit mode of your quiz and choose "Add/Edit" questions.
- 8. Then from the "Add" dropdown menu, select "New Question" and "Short Answer."
- 9. Add your short answer question into the "Question Text" box.
- 10. Insert you answer for Blank 1 students will need to input the exact text you include in this blank
	- a. From the drop down menu next to the blank, you can also choose to create case sensitive answers, meaning students will need to include appropriate capitals in their spelling
- 11. To add additional answers, select the blue "Add Blank."
- 12. Determine the number of points the question is worth this defaults to 1
	- a. If you added additional blanks, you will have to determine how many points each blank is worth
- 13. Under the "Options" drop down menu in the top right, you can do the following:

- a. Add Feedback: you can type feedback for each multiple-choice option for students to view upon completion and submission of their quiz
- b. Add Hint: you can provide a hint for students to view when taking the quiz
- c. Add Short Description: provide details about the question itself

<span id="page-3-0"></span>How do I create multi-short answer questions?

Video Tutorial: [Creating multi-short answer questions in BlazeVIEW](https://youtu.be/FQIuuKG1F8M)

- 1. Enter the edit mode of your quiz and choose "Add/Edit" questions.
- 2. Then from the "Add" dropdown menu, select "New Question" and "Multi-Short Answer."
- 3. Optional: provide a title for your question this can be helpful when locating questions in your question library
- 4. Determine the number of points your question is worth.
- 5. Adjust the difficulty of the question if you wish
- 6. Add your multi-short answer question into the "Question Text" box.
- 7. Optional:
	- a. Add an image
	- b. Add a description
- 8. Determine how many input boxes you will include for students these will be the boxes students type their answers into
- 9. Insert you answer for the blanks students will need to input the exact text you include in this blank
	- a. From the drop-down menu next to the blank, you can also choose to create case sensitive answers, meaning students will need to include appropriate capitals in their spelling
	- b. You can also manually adjust how what percentage of points each answer blank is
- 10. Optional:
	- a. Add Feedback: you can type feedback for each multiple-choice option for students to view upon completion and submission of their quiz
	- b. Add Hint: you can provide a hint for students to view when taking the quiz

<span id="page-3-1"></span>How do I create fill-in-the-blanks questions?

Video Tutorial: [Creating fill-in-the-blank questions in BlazeVIEW](https://youtu.be/P92A3kUeKO0)

- 1. Enter the edit mode of your quiz and choose "Add/Edit" questions.
- 2. Then from the "Add" dropdown menu, select "New Question" and "Fill-in-the-blank."
- 3. Optional: provide a title for your question this can be helpful when locating questions in your question library
- 4. Determine the number of points your question is worth.
- 5. Adjust the difficulty of the question if you wish
- 6. To create your fill-in-the-blank statement:

- a. Choose how many blanks and text boxes you will need BlazeVIEW defaults to 2 text boxes and 1 blank
- b. In the first text box, type until you reach the point where you will insert your blank
- c. In the black box, insert the answer
	- i. Determine the weight that answer has in the overall question (if you are just using 1 blank, select 100)
	- ii. Determine if the student's answer needs to be case sensitive or not
- d. In the next text box, continue the statement that follows the blank
- 7. Optional:
	- a. Add Feedback: you can type feedback for each multiple-choice option for students to view upon completion and submission of their quiz
	- b. Add Hint: you can provide a hint for students to view when taking the quiz

<span id="page-4-0"></span>How do I create matching questions?

Video Tutorial: [Creating matching questions in BlazeVIEW](https://youtu.be/L2sybpn_QQE)

- 1. Enter the edit mode of your quiz and choose "Add/Edit" questions.
- 2. Then from the "Add" dropdown menu, select "New Question" and "Matching Question."
- 3. Optional: provide a title for your question this can be helpful when locating questions in your question library
- 4. Determine the number of points your question is worth.
- 5. Adjust the difficulty of the question if you wish
- 6. Add your matching question/statement into the "Question Text" box.
- 7. Optional:
	- a. Add an image
	- b. Add a description
- 8. Determine how the matching answers will be graded
	- a. Equally Weighted: each answer has an equal weight, so students can score points even if they select the wrong answers
	- b. All or nothing: if students select a wrong answer, they get 0 points
	- c. Right minus wrong: incorrect choices are subtracted from correct choices
- 9. Add choices to your question:
	- a. You can add as many choices as you would like
- 10. Add your matches:
	- a. Make sure to use the "correct choice" column to match your selections to the correct choices above
- 11. Optional:
	- a. Add Feedback: you can type feedback for each multiple-choice option for students to view upon completion and submission of their quiz
	- b. Add Hint: you can provide a hint for students to view when taking the quiz

<span id="page-5-0"></span>How do create ordering questions?

Video Tutorial: [Creating ordering questions in BlazeVIEW](https://youtu.be/688kZNMOPXA)

- 1. Enter the edit mode of your quiz and choose "Add/Edit" questions.
- 2. Then from the "Add" dropdown menu, select "New Question" and "Ordering Question."
- 3. Optional: provide a title for your question this can be helpful when locating questions in your question library
- 4. Determine the number of points your question is worth.
- 5. Adjust the difficulty of the question if you wish
- 6. Add your ordering question into the "Question Text" box.
- 7. Optional:
	- a. Add an image
	- b. Add a description
- 8. Add your statements these are the items your students will be ordering/rearranging
	- a. For each statement, be sure to include the number that statement falls into under the "Correct Order" column
- 9. Optional:
	- a. Add Feedback: you can type feedback for each multiple-choice option for students to view upon completion and submission of their quiz
	- b. Add Hint: you can provide a hint for students to view when taking the quiz

## <span id="page-5-1"></span>How do I create arithmetic questions?

Video Tutorial: [Creating arithmetic questions in BlazeVIEW](https://youtu.be/_j-9btyWfGI)

- 1. Enter the edit mode of your quiz and choose "Add/Edit" questions.
- 2. Then from the "Add" dropdown menu, select "New Question" and "Arithmetic."
- 3. Optional: provide a title for your question this can be helpful when locating questions in your question library
- 4. Determine the number of points your question is worth.
- 5. Adjust the difficulty of the question if you wish
- 6. Insert your arithmetic question into the question text box
	- a. Put variables inside of brackets { } to allow BlazeVIEW to determine the worth of each variable
	- b. Use parenthesis ( ) to ensure appropriate order of operations
	- c. You can also insert an image of your equation/problem
	- d. Advanced options include the ability to create graphical equations, chemistry equations, MathML equations and LATeX equations
- 7. Optional:
	- a. Add an image
	- b. Add a description
- 8. Insert the formula that will determine the answer this allows BlazeVIEW to grade student responses

- a. Put variables inside of brackets { } to allow BlazeVIEW to determine the worth of each variable
- b. Use parenthesis ( ) to ensure appropriate order of operations
- 9. Determine how precise you want students answers to be by enforcing a specific number of decimal places
- 10. Determine the tolerance for answers using units or percent
- 11. If students should answer in specific units, include those in the Unit box
	- a. Decide what percentage using the correct units is worth
	- b. Decide if their answers should be case insensitive or sensitive
- 12. Include each variable you have used
	- a. Provide a minimum value for that variable
	- b. Provide a maximum value for that variable
	- c. Determine how many decimal places can be used when BlazeVIEW plugs numbers for the variables
	- d. Determine the step count BlazeVIEW can use i.e. by 2s, by .5, etc.
- 13. Optional:
	- a. Add Feedback: you can type feedback for each multiple-choice option for students to view upon completion and submission of their quiz
	- b. Add Hint: you can provide a hint for students to view when taking the quiz

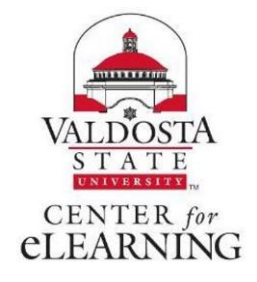